# MANUAL – ADMINISTRACION DE CARPETA CIUDADANA

Dirección de Nacional – Provisión de Servicios Electrónicos

Febrero, 2021

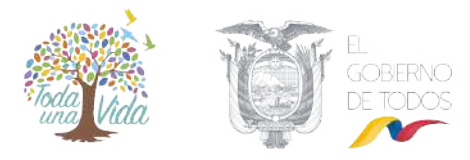

# Control de cambios

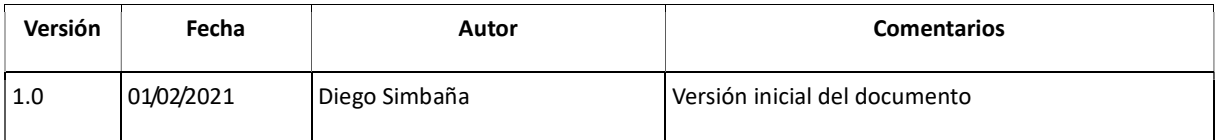

# Tabla de contenido

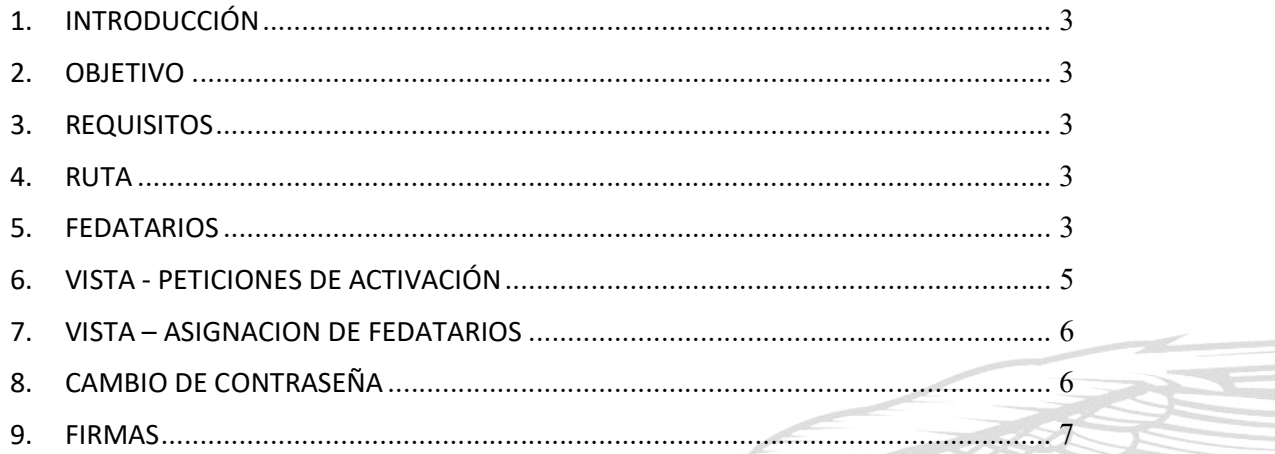

T

6

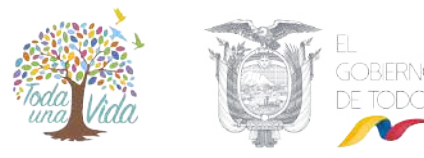

### 1. INTRODUCCIÓN

Este documento está dirigido a los administradores Institucionales encargados de administrar los fedatarios de su Institución.

#### 2. OBJETIVO

Detallar de manera clara los pasos necesarios para administrar el sistema de carpeta ciudadana.

#### 3. REQUISITOS

- Navegador Mozilla Firefox o Microsoft Edge.
- Credenciales proporcionadas por el Administrador MINTEL.

#### 4. RUTA

https://carpetaciudadana.gobiernoelectronico.gob.ec/

#### 5. FEDATARIOS

#### 5.1. Agregar fedatario

Menú Carpeta ciudadana  $\rightarrow$  Peticiones de activación  $\rightarrow$  Fedatarios  $\rightarrow$  Agregar Fedatarios.

+ Agregar fedatario

El formulario de registro se compone de 7 campos:

- Nombres. Nombres del fedatario.
- Apellidos. Apellidos del Fedatario.
- Número de contacto. Activar para atención por el canal WhatsApp.
- Skype de contacto. Activar para atención por el canal Skype.

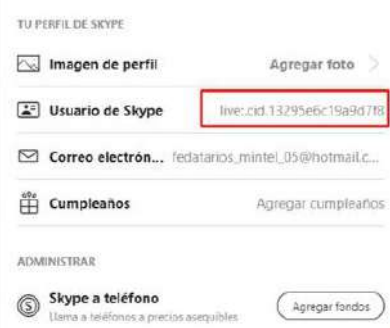

El campo contacto solicitará ingresar el Usuario encriptado generado por Skype el cual se obtiene desde el perfil como se muestra en la imagen.

Correo. - Contacto del fedatario.

- Horario. Rango de días y horas en las cuales estará disponible el fedatario.
- Publicado. Activación y desactivación del fedatario.

Dirección: Av. 6 de Diciembre N25-75 y Av. Colón · Código Postal: 170522 / Quito - Ecuador · Teléfono: 593-2 220-0200 www.telecomunicaciones.gob.ec

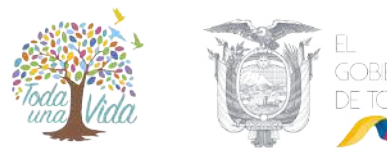

#### 5.2. Editar Fedatario

Menú Carpeta ciudadana  $\rightarrow$  Peticiones de activación  $\rightarrow$  Fedatarios

Utilizando los filtros se debe proceder con la búsqueda del fedatario.

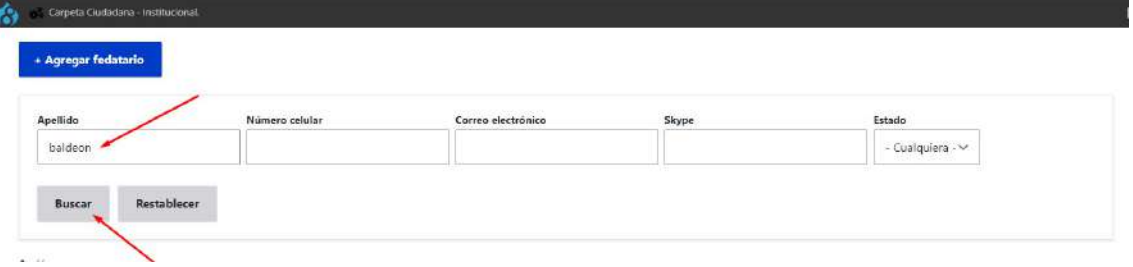

Una vez obtenido el resultado de la búsqueda se procede con la selección del fedatario objeto de la edición.

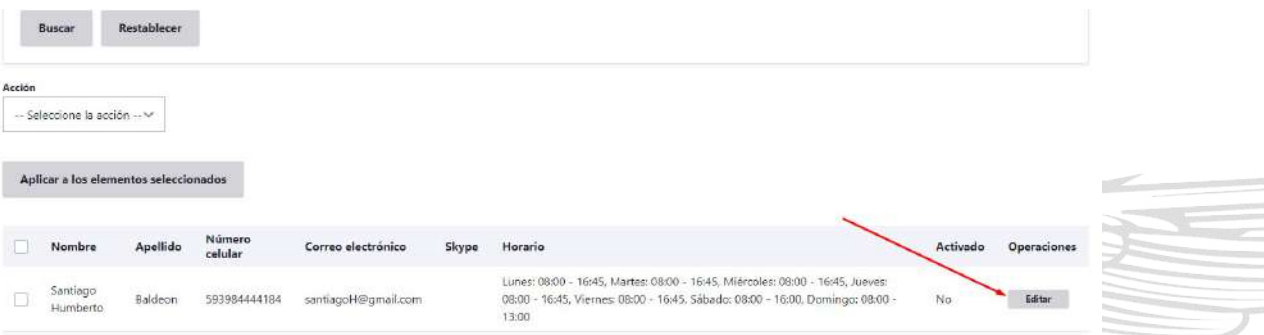

#### 5.3. Activar / Desactivar fedatario.

Menú Carpeta ciudadana  $\rightarrow$  Peticiones de activación  $\rightarrow$  Fedatarios

- 1. Utilizando los filtros se debe proceder con la búsqueda del o los fedatarios.
- 2. Seleccionar el o los fedatarios objeto de la activación / desactivación
- 3. En el combo seleccionar la acción a realizar.
- 4. Clic en el botón "Aplicar a los elementos seleccionados"

4/7

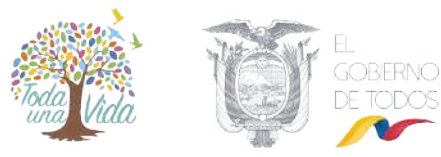

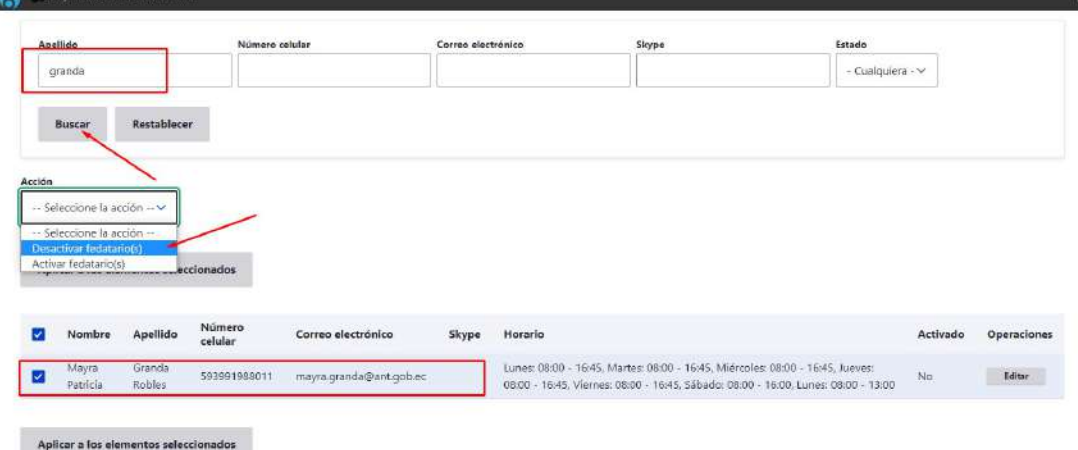

#### 6. VISTA - PETICIONES DE ACTIVACIÓN

Esta funcionalidad mostrará en tiempo real las peticiones de activación que realizan los ciudadanos a los fedatarios.

Los campos a desplegar son:

Solicitado. – Fecha y hora que el ciudadano solicitó la activación al Fedatario.

Ciudadano. – Número de cedula del ciudadano que solicito la activación.

Institución. – Institución a cargo del Administrador Institucional.

Fedatario. – Nombres y Apellidos del fedatario que realizó la atención.

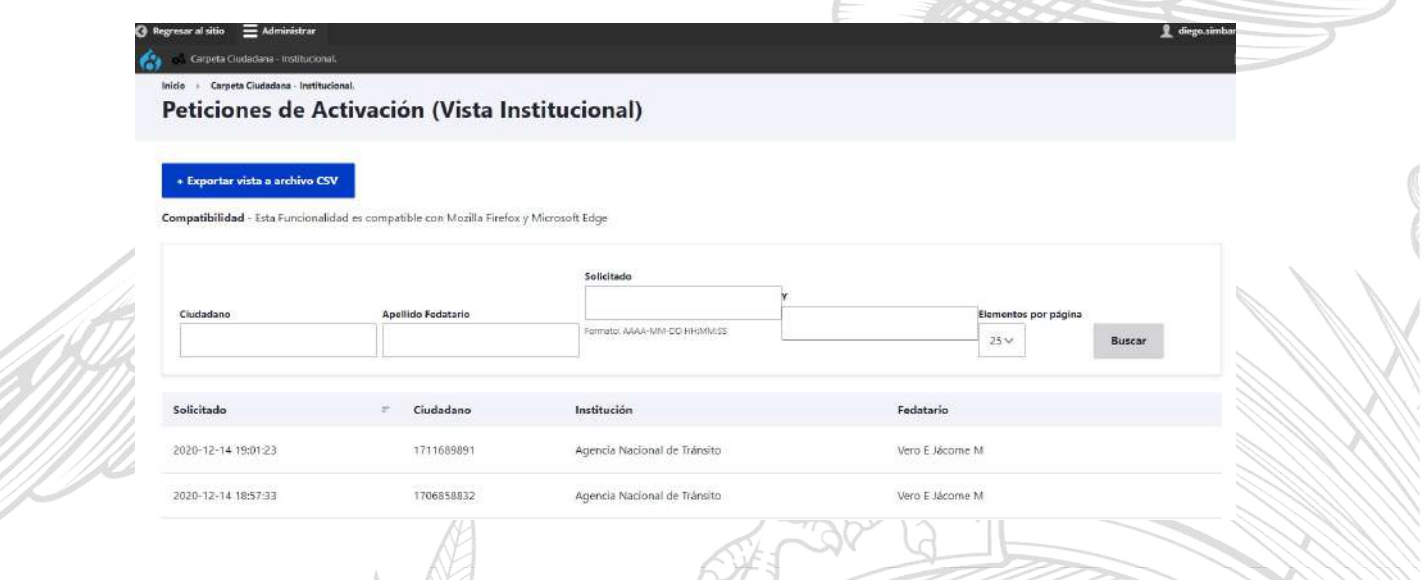

Nota: La funcionalidad "exportar la vista" está disponible para los navegadores Mozilla Firefox y Microsoft Edge.

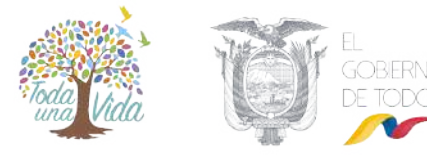

#### 7. VISTA – ASIGNACION DE FEDATARIOS

Esta funcionalidad mostrará una sumatoria de ciudadanos atendidos por el fedatario.

Los campos a desplegar son:

Fedatario. – Nombres y Apellidos del fedatario que realizó la atención.

Institución. – Institución a cargo del Administrador Institucional.

Fedatario Desde. – Tiempo desde que el fedatario está activado en el sistema.

# Contactos. – Sumatoria de ciudadano atendidos.

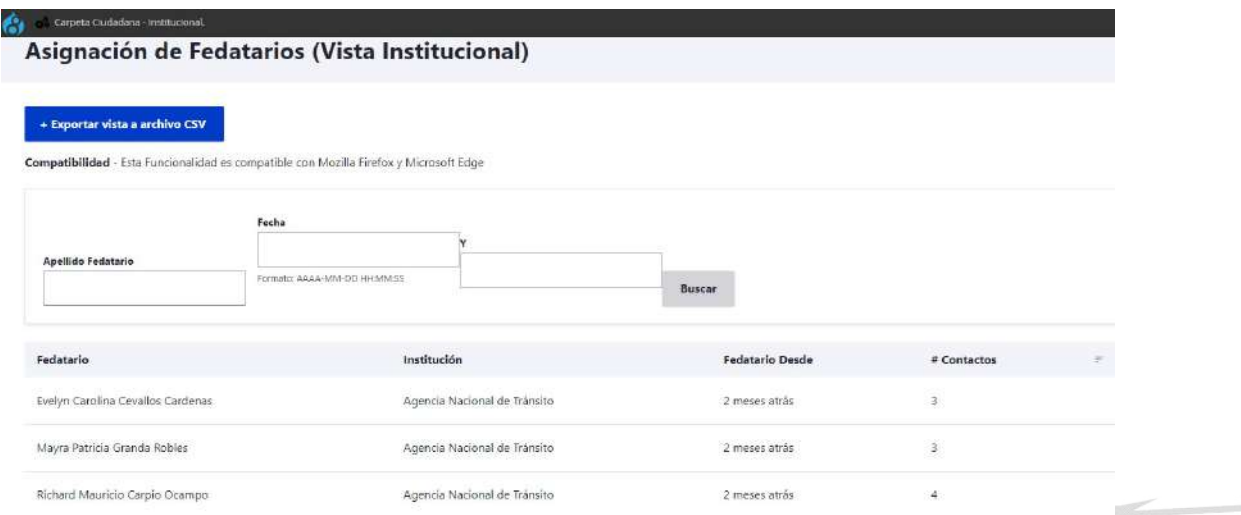

Nota: La funcionalidad "exportar la vista" está disponible para los navegadores Mozilla Firefox y Microsoft Edge.

#### 8. CAMBIO DE CONTRASEÑA

El cambio de contraseña se lo debe solicitar por correo electrónico al Administrador Institucional de MINTEL.

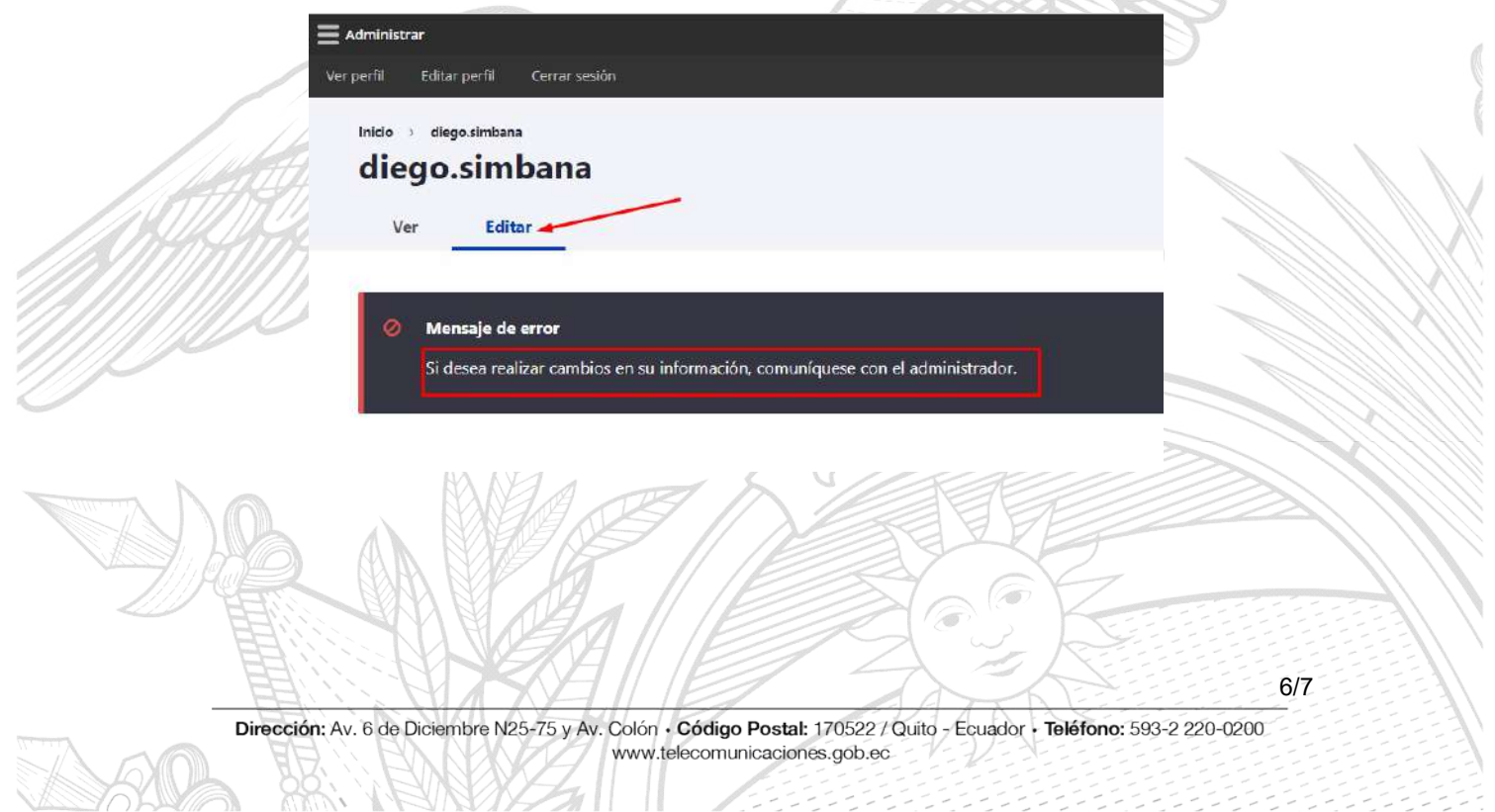

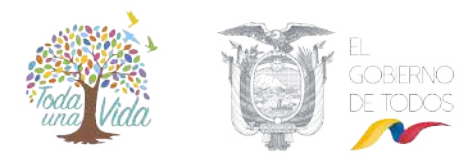

# 9. FIRMAS

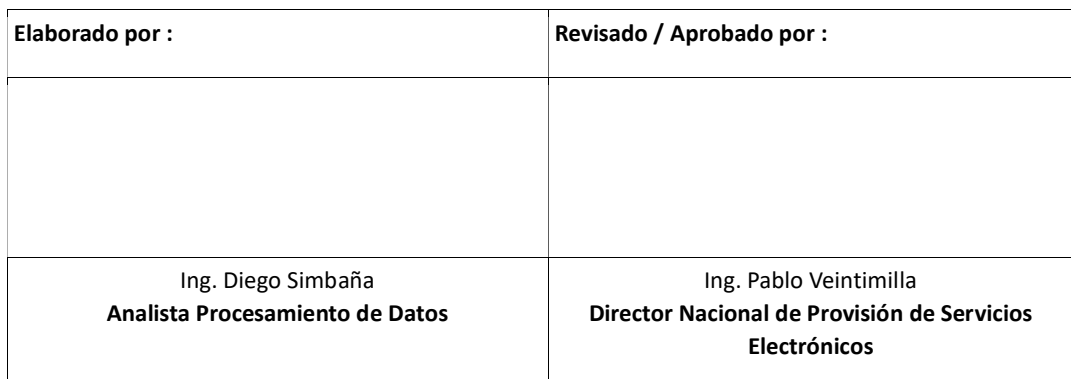

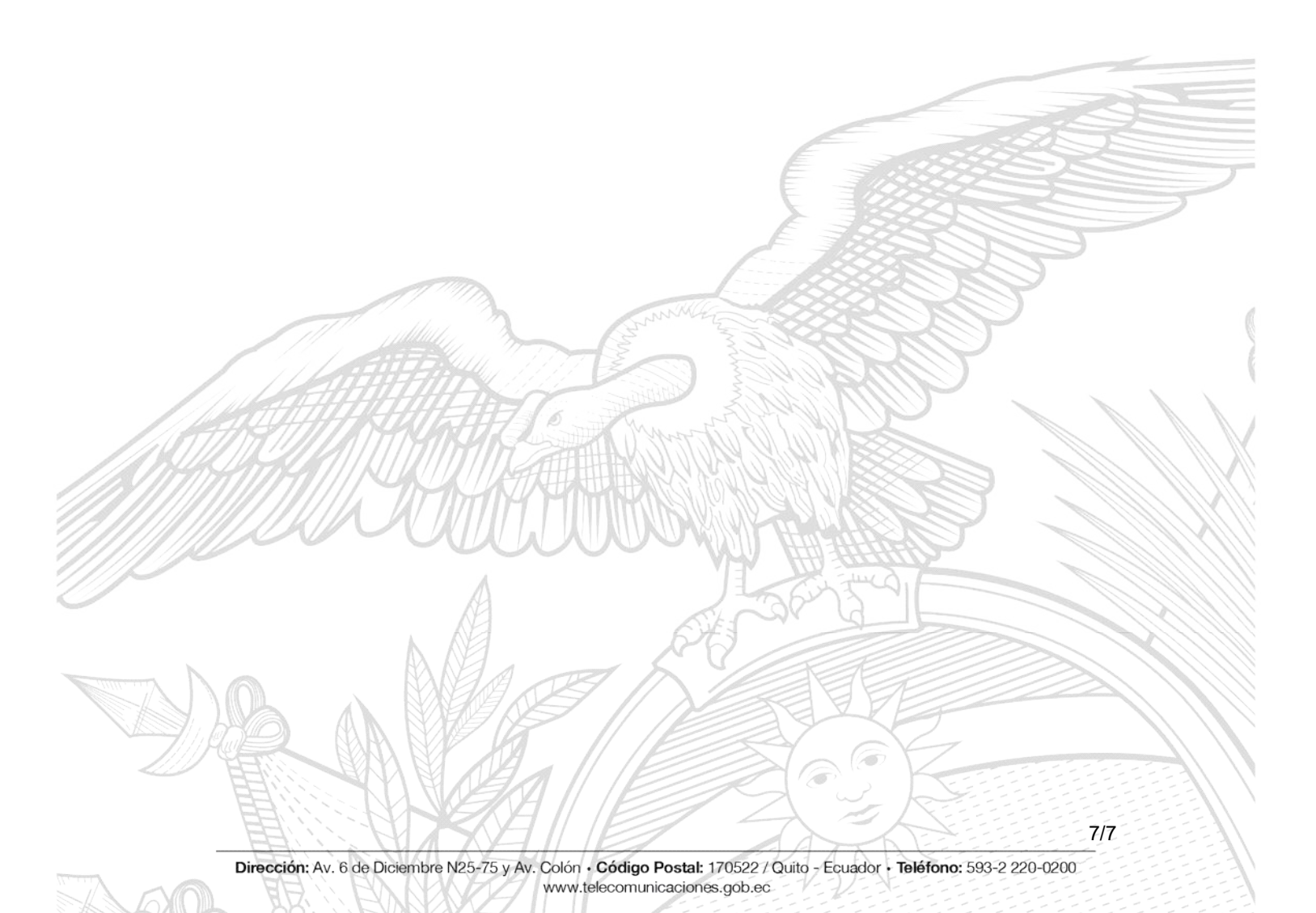